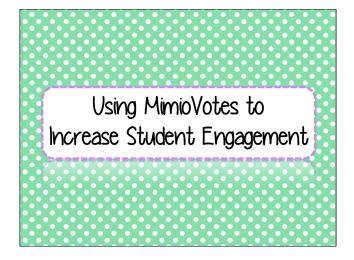

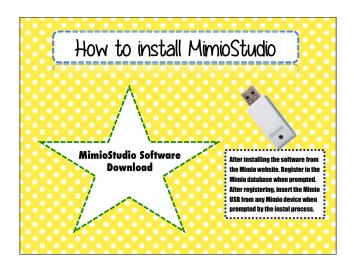

\_\_\_\_\_

MimioVote Introduction.ink

MimioVote Introduction.ink

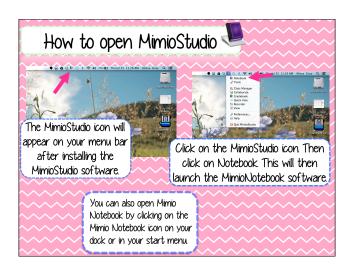

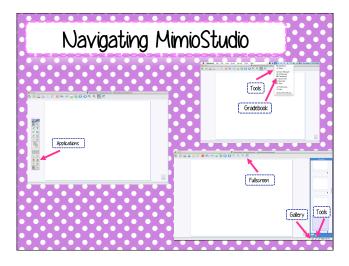

3

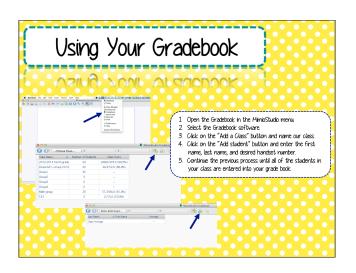

Text Question

- Open the MimioStudio Gallery.
- Click on the arrow next to the Questions and Results folder. A drop down menu will appear.
- 3. Click on the arrow next to the Questions subfolder. A questions menu will now appear.
- 4. Click on the "Text" option.
- Below the MimioStudio Gallery menu, there is a separate menu labeled "Questions and Results." Click on the arrow next to the folder.
- Select the question format that fits best for your purpose and drag the question to the page you wish to have the question appear.
- 7. Type in your question and the multiple choice options for the students to select.
- 8. Click on the bubble next to the correct question if there is only one correct answer.

5

6

MimioVote Introduction.ink

MimioVote Introduction.ink

## What is $23 \times 4 = _{--}$ ?

- **4** 92
- **3** 27
- 6 112

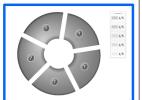

## Universal Question

- 1 Open the MimioStudio Gallery.
- Click on the arrow next to the Questions and Results folder. A drop down menu will appear.
- Click on the arrow next to the Questions subfolder. A questions menu will now appear.
- 4. Click on the "Universal" option.
- Below the MimioStudio Gallery menu, there is a separate menu labeled "Questions and Results" Click on the arrow next to the folder.
- Select the question format that fits best for your purpose and drag the question to the page you wish to have the auestion appear.
- A picture, screen shot, or text box can be used as a choice for students to select for answer.
- 8. Click on the bubble next to the correct question if there is only one correct answer.

7

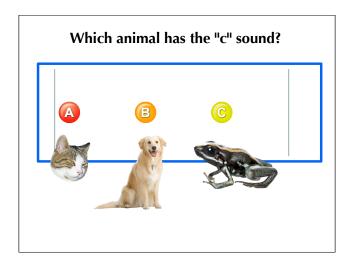

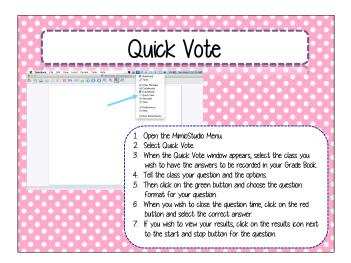

MimioVote Introduction.ink

MimioVote Introduction.ink

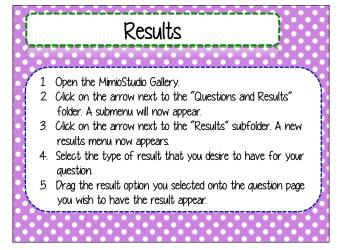

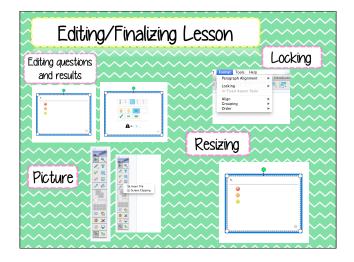

1

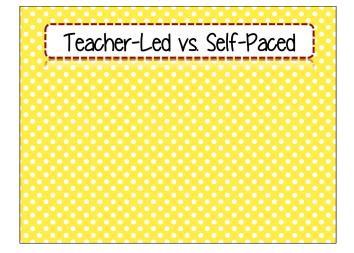